There are no translations available.

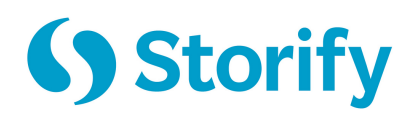

Millones de personas en todo el mundo comparten contenido en los medios sociales cada día. La corriente de información es inabarcable y los contenidos que fluyen por la Red acaban perdiéndose debido a las constantes actualizaciones. Ante esta abundancia y dinamismo de datos, Storify nos ofrece la posibilidad de crear historias a través de múltiples fuentes desde un único sitio, eligiendo, organizando y complementando la información para confeccionar una narrativa coherente y actualizada.

# **Descripción**

Storify es un sitio web para crear y almacenar historias, crónicas, relatos y cronologías utilizando el contenido de medios sociales como Twitter, YouTube, Flickr o Facebook, entre otros. Toma su nombre de una palabra obsoleta del inglés, pero muy usada internamente por los redactores de la asociación de la prensa correamericana, lo que<br>exhibe la marcada vocación periodística de la conternamienta. El término storify se traduce al exhibe la marcada vocación periodística de la castellano como contar, formar, narrar o describir historias. Storify es similar a las plataformas de blog como Blogger o Wordpress. La diferencia e innovación radica en que Storify permite integrar contenidos a través de una amplia selección de fuentes externas de una forma más fácil, rápida y viral. Sus herramientas de edición son sencillas, y ofrece la posibilidad de notificar a los creadores del contenido su uso en las historias. En los últimos meses, se ha convertido en una plataforma mucho más social, funcionando plenamente como lo hacen otros servicios de red social.

La historia de Storify es breve, pero de gran repercusión. Sus fundadores, Xavier Damman y Burt Herman, lanzaron una versión beta privada en septiembre de 2010, y la versión beta pública a finales de abril de 2011, contando en su haber con numerosos premios y menciones desde entonces. Fue finalista en el TechCrunch Disrupt 2010, ganó el Starup

 Accelerator en el South by Southwest en 2011, y el primer premio en los Knight-Batten Awards por innovación en periodismo. Ese mismo año, la revista norteamericana Time

Escrit per Isabel Ponce dimecres, 20 de juny de 2012 00:00

valoró Storify como una de las cincuenta mejores páginas web de 2011. En febrero de 2012, lanzaron la aplicación para iPad con una gran aceptación entre sus usuarios.

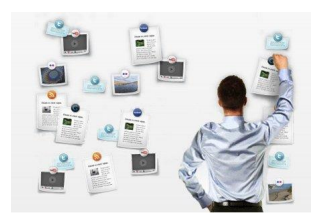

Storify es utilizado por numerosos y conocidos medios de comunicación para configurar sus noticias, como el periódico estadounidense The Washington Post o la cadena de televisión de lengua árabe

### Al Jazeera

. Esta plataforma de red múltiple ha sido el canal escogido para narrar importantes acontecimientos, entre ellos, el terremoto y tsunami de Japón de marzo de 2011 o la revolución egipcia, proporcionando crónicas con información en tiempo real de los propios protagonistas de los sucesos.

Actualmente, está disponible sólo en inglés. No obstante, el cofundador y director ejecutivo de la compañía, Xavier Damman, ha anunciado recientemente que las versiones en español, francés y árabe serán lanzadas próximamente. Otra información a considerar en cuanto a disponibilidad hace referencia a la ley de protección del menor. Aunque durante el registro no nos pedirán datos sobre la edad, la política de privacidad de Storify advierte que no ofrecen servicios a personas menores de 13 años, por ello, cualquier cuenta o información que consideren correspondiente a un menor será borrada y cancelada.

# **Funcionamiento y Uso**

Storify nos permite contar historias a través de la agregación de contenidos de los medios sociales. De esta manera, podemos elaborar seguimientos de una temática concreta; exponer y organizar discusiones, debates y comentarios de las redes sociales; realizar coberturas en tiempo real de un acontecimiento; y aportar información complementaria a los contenidos principales.

El editor de Storify nos ofrece la posibilidad de recopilar la información dispersa de los medios sociales, transformándola en una narrativa coherente y estructurada. Mediante este nuevo formato interactivo, dinámico y social, podemos realizar una búsqueda filtrada de contenidos en múltiples medios desde un único lugar. Las fuentes que nos ofrece son: el propio Storify, Twitter, Facebook, YouTube, Flickr, Instagram, Google, Tumblr, Breaking News, Chute, SoundCloud, Disqus, GetGlue, StockTwits, RSS, e insertar URL. El menú de fuentes aparece preseleccionado, pero podemos personalizarlo mediante unos pasos sencillos que veremos en el siguiente apartado. Además, el sitio proporciona un botón de navegador que podemos añadir a Google Chrome, Firefox y Safari para agregar a Storify la información interesante que encontremos cuando navegamos por la Red, como también veremos más adelante.

Una vez que hemos establecido los criterios de búsqueda, Storify genera todos los resultados relacionados con el tema escogido. Para incluirlos en una historia, tan sólo tenemos que arrastrar y soltar el contenido seleccionado, como fotos, vídeos, artículos periodísticos o actualizaciones de estado que mejor ilustren nuestra historia. El editor permite ordenar, eliminar, añadir y cambiar el orden de los elementos en cualquier momento. Igualmente, podemos agregar un título, una descripción y textos entre los contenidos para construir una historia completa y ordenada.

Storify apuesta por la difusión de las historias, de manera que éstas sean virales. Para ello, proporciona útiles herramientas como las notificaciones a las fuentes citadas, y la posibilidad de agregar o insertar las creaciones de Storify en cualquier parte de la Red, permitiendo la integración en otras plataformas. Este proceso se puede llevar a cabo de dos formas sencillas, por un lado, simplemente pegando un código o URL de la historia, proporcionado por el sitio web, en cualquier página; y por otro, publicando directamente, desde las opciones de conexión con otros sitios de Storify, en Wordpress, Drupal, Tumblr, Posterous o por correo electrónico a través MailChimp.

En cuanto a derechos de autor y propiedad intelectual, Storify podría suscitar muchas preguntas, pero en realidad se encarga de la mayoría de las preocupaciones que pueden surgir sobre estos asuntos. La plataforma conserva siempre la atribución y los metadatos de todo lo que se utiliza y cita como contenido en las historias. Asimismo, dispone de una herramienta que permite a los usuarios notificar a las fuentes originales de la obra el uso de la información, como ya hemos indicado anteriormente. De esta manera, las historias adquieren mayor difusión, y los autores permanecen informados y son reconocidos al mismo tiempo. Por otro lado, las creaciones de Storify son interactivas, y sus

lectores pueden dirigirse directamente a los sitios web de los contenidos, integrando así, las fuentes de la documentación en la información empleada.

Además de proporcionarnos un editor novedoso de narrativa multimedia, Storify funciona como un servicio de red social. De manera similar a Twitter, permite la creación de un perfil de usuario; establecer listas de suscriptores a nuestras historias, y suscripciones a las creaciones de otros miembros; y presenta un muro donde aparecen las historias publicadas. La página principal de Storify muestra las creaciones más recientes y atractivas de los usuarios, así como un buscador interno de las obras (Search stories), ofreciendo la posibilidad de interactuar, compartir y buscar historias relacionadas por tema o autor.

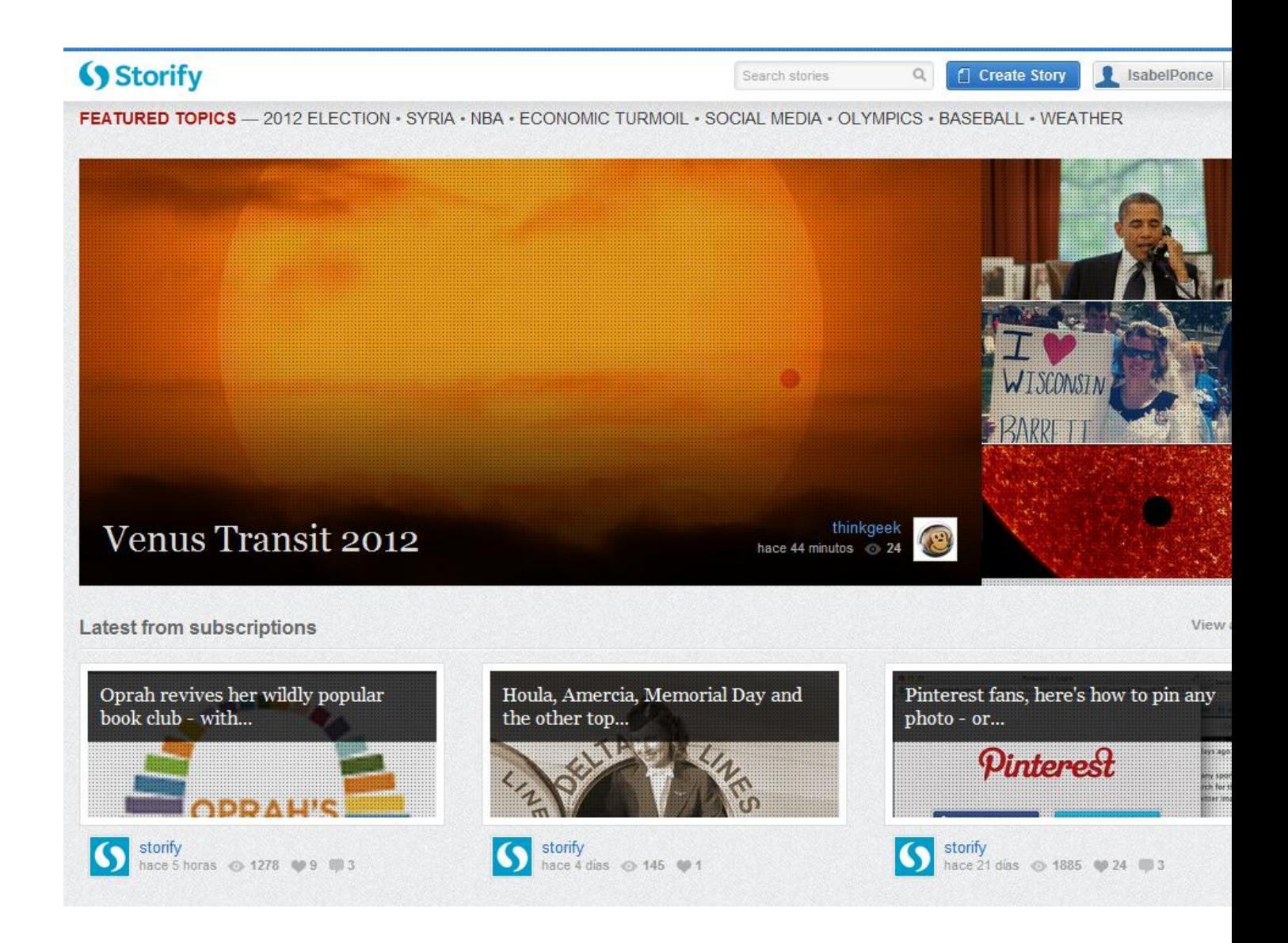

La pestaña roja de Feedback, en la parte lateral derecha de la imagen anterior, permite la comunicación entre usuarios y plataforma mediante un foro para mejorar el servicio, lo

que pone de manifiesto, una vez más, la intención interactiva y colaborativa de la herramienta. Los miembros de Storify pueden presentar sus ideas al sitio para incrementar la calidad. Como vemos en la siguiente imagen, la propuesta más votada es habilitar la opción de subir o descargar fotografías propias para crear las historias, una de las grandes desventajas de las que adolece Storify.

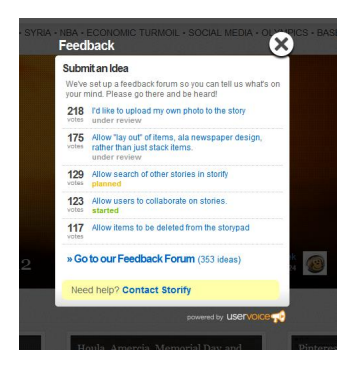

Storify es un buen ejemplo de la forma en la que está cambiando la manera de construir, producir y consumir ideas e información en la Red. Esta plataforma brinda la oportunidad de dar sentido al contenido recopilado, evidenciando las preferencias de consumo de información de los usuarios. Inmersos en la sociedad de la información, los internautas sufrimos "infoxicación" o sobrecarga de información difícil de procesar. La circulación de contenidos es inabarcable y, cada minuto, se añaden otros nuevos. Nuestras fuentes son actualizadas constantemente y, además, encontramos contradicciones en la información disponible. Todo esto causa falta de criterio para seleccionar la información del ingente flujo que circula por los medios electrónicos y, paradójicamente, dificulta la capacidad de permanecer informados sobre un tema concreto. Por ello, herramientas como Storify son de gran utilidad siempre que se utilicen, como tantas otras, correctamente.

En el plano educativo, Storify es un recurso muy útil para fomentar capacidades y habilidades que corrigen los efectos de la "infoxicación" mencionados en el párrafo anterior. Mediante esta plataforma, los alumnos pueden aprender a escoger, distinguir y discriminar la información que reciben a través de la Red. Los trabajos y tareas de clase se enriquecen enormemente cuando los estudiantes pasan de crear textos estáticos en Word o PowerPoint, a confeccionar historias teniendo que seleccionar fuentes, criterios de búsqueda y resultados, para después armar un relato congruente añadiendo sus propios comentarios, opiniones y referencias. Asimismo, la organización de la información facilita la elaboración de mapas mentales en torno a un tema. De esta forma, el contenido se vuelve más comprensible y su asimilación más sencilla, al tiempo que desarrollan el pensamiento crítico, la toma de decisiones y el trabajo colaborativo, puesto que Storify permite crear historias con varios editores.

Escrit per Isabel Ponce

# **Primeros pasos en Storify Crear una cuenta**

Para crear, publicar y comentar historias de otros miembros en Storify es necesario estar registrado como usuario. Por ello, lo primero que haremos será crear una cuenta.<br>Accedemos a la página principal de Storify y pulsamos sobre Login, iniciar Accedemos a la página principal de Storify y pulsamos sobre Login, iniciar sesión, como indica la imagen. Cabe mencionar que los enlaces Create Story , situado justo a la izquierda

#### $\mathsf{V}$

Get a tour

, en la parte superior central, nos permiten descubrir las opciones que nos ofrece la plataforma, sin necesidad de una cuenta, mediante una demo, en el primer caso, y una descripción de sus propiedades en el segundo.

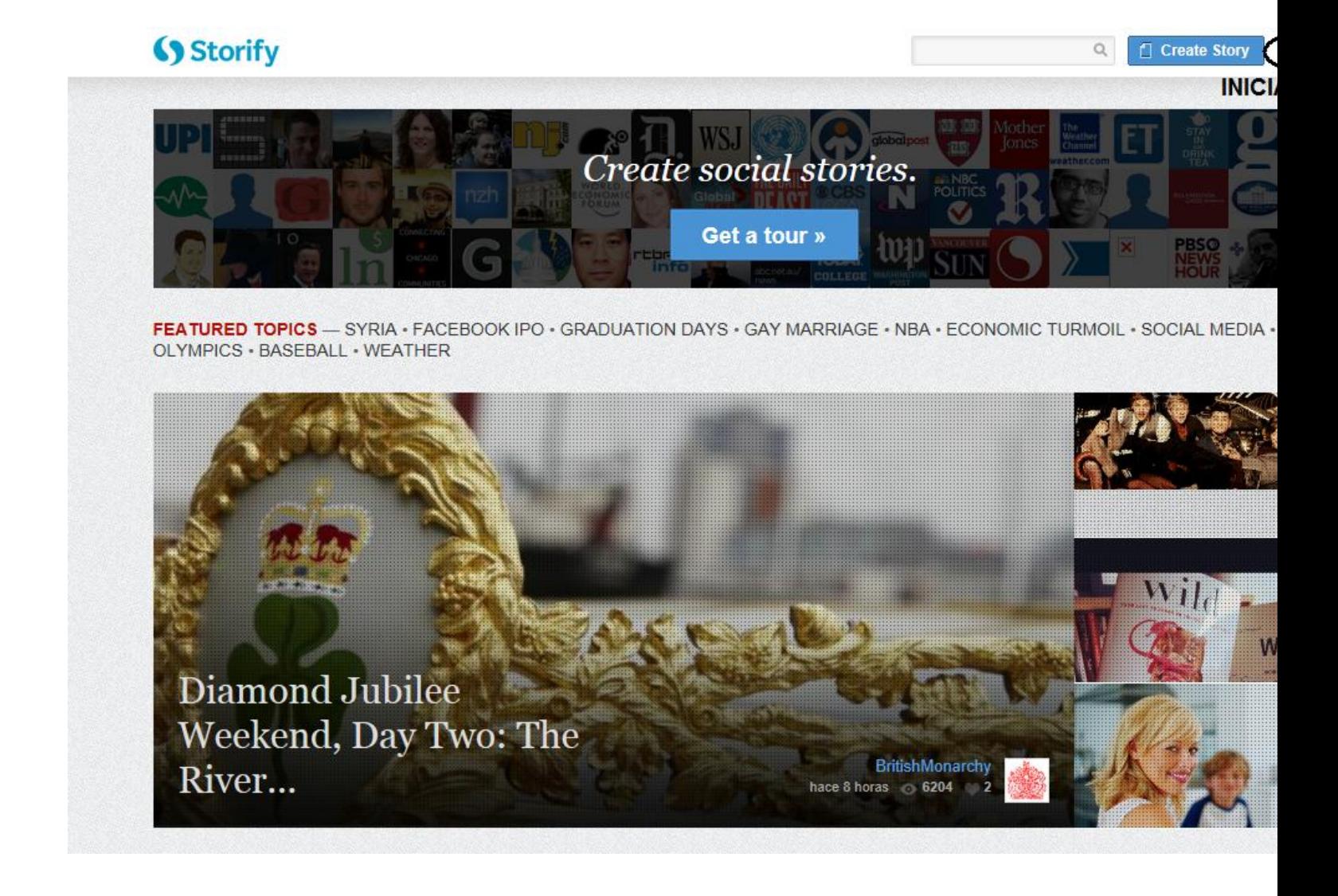

Al pulsar sobre Login, nos aparecerá un recuadro como el que se muestra a continuación, pulsamos Sign up, registrarse. Para próximas visitas, cuando ya estemos registrados, seguiremos el mismo recorrido para iniciar sesión: Login>Login with Facebook; Login with Twitter; o correo electrónico/nombre de usuario y contraseña>Login. La casilla marcada<br>
permanecer conectados a la página, como el "No cerrar sesión" de Facebook o Hotmail. permanecer conectados a la página, como el "No cerrar sesión" de

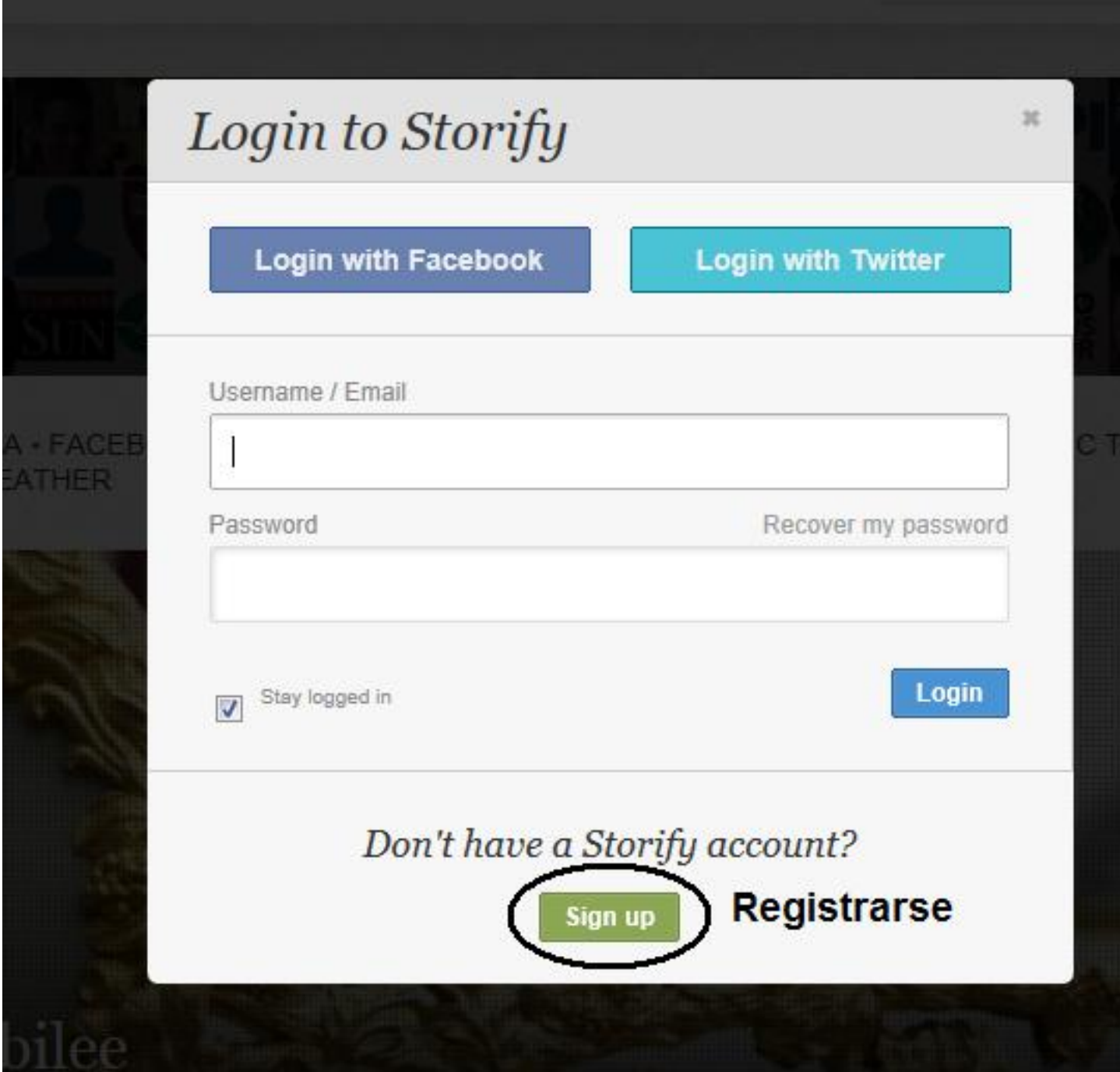

Sign up nos dirige al siguiente recuadro. Storify nos ofrece tres formas de registrarnos: mediante nuestra cuenta de Facebook, Sign up with Facebook; de Twitter, Sign up with Twitter

; o de correo electrónico,

I don't have a Twitter or a Facebook account.

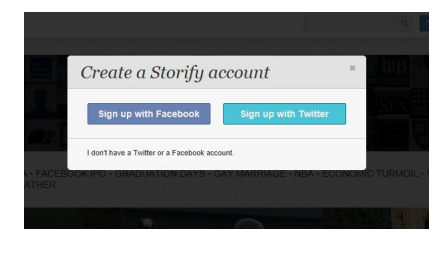

Para registrarnos a través de las redes sociales, pulsamos sobre Sign up with Facebook **by a structure of the structure of the structure of the structure of Sign up with**  $\sigma$  Sign up with

Twitter , en cada caso, y autorizamos a Storify el uso de nuestros datos en dichas cuentas. A continuación, aparecerá una ventana, como la de la imagen inferior, donde introduciremos un nombre de usuario para Storify que sólo admite caracteres alfanuméricos, la dirección de correo electrónico de la cuenta y la contraseña; marcamos la casilla

I agree to the terms of service,

Estoy de acuerdo con las condiciones del servicio; y para finalizar el registro, pulsamos Sign up

, registrarse.

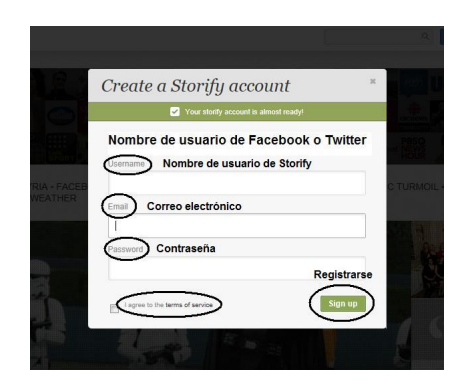

Escrit per Isabel Ponce dimecres, 20 de juny de 2012 00:00

Si elegimos registrarnos a través de una cuenta de correo electrónico, pulsamos sobre el enlace del primer recuadro I don't have a Twitter or a Facebook account, No tengo una cuenta de Twitter o Facebook. La ventana que nos aparecerá es similar a la anterior y los pasos son los mismos: introducimos un nombre de usuario para Storify, una dirección de correo electrónico y una contraseña; marcamos la casilla I agree to the terms of service,

Estoy de acuerdo con las condiciones del servicio; y para finalizar el registro, pulsamos Sign up

, registrarse.

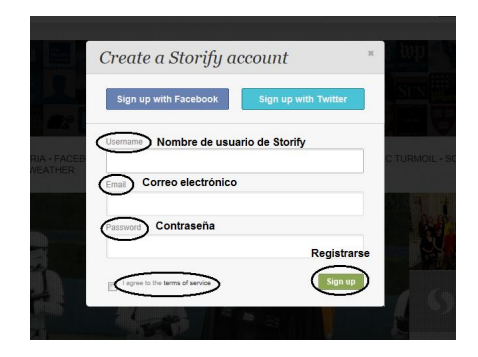

Ya tenemos creada nuestra cuenta de Storify. Ahora, en la página principal, en lugar de Lo gin

a la derecha de Create Story

, aparecerá nuestro nombre de usuario. Pulsando en la flecha contigua, podemos acceder a nuestras suscripciones, ajustes de cuenta y cierre de sesión, como indica la imagen detalle.

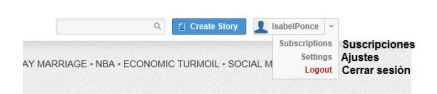

# **Ajustes de cuenta**

En este apartado, vamos a ocuparnos de los ajustes que podemos hacer en nuestra cuenta de Storify para personalizarla y adaptarla a nuestras preferencias. Accedemos a Settings, como hemos visto en la imagen anterior, y nos dirige a la siguiente ventana, donde podemos configurar nuestra cuenta con las opciones que se describen. Cuando hayamos terminado, pulsamos sobre

Escrit per Isabel Ponce dimecres, 20 de juny de 2012 00:00

### Update

.

, actualizar. En esta sección, también podemos borrar nuestra cuenta cuando lo consideremos oportuno mediante<br>Delete account account

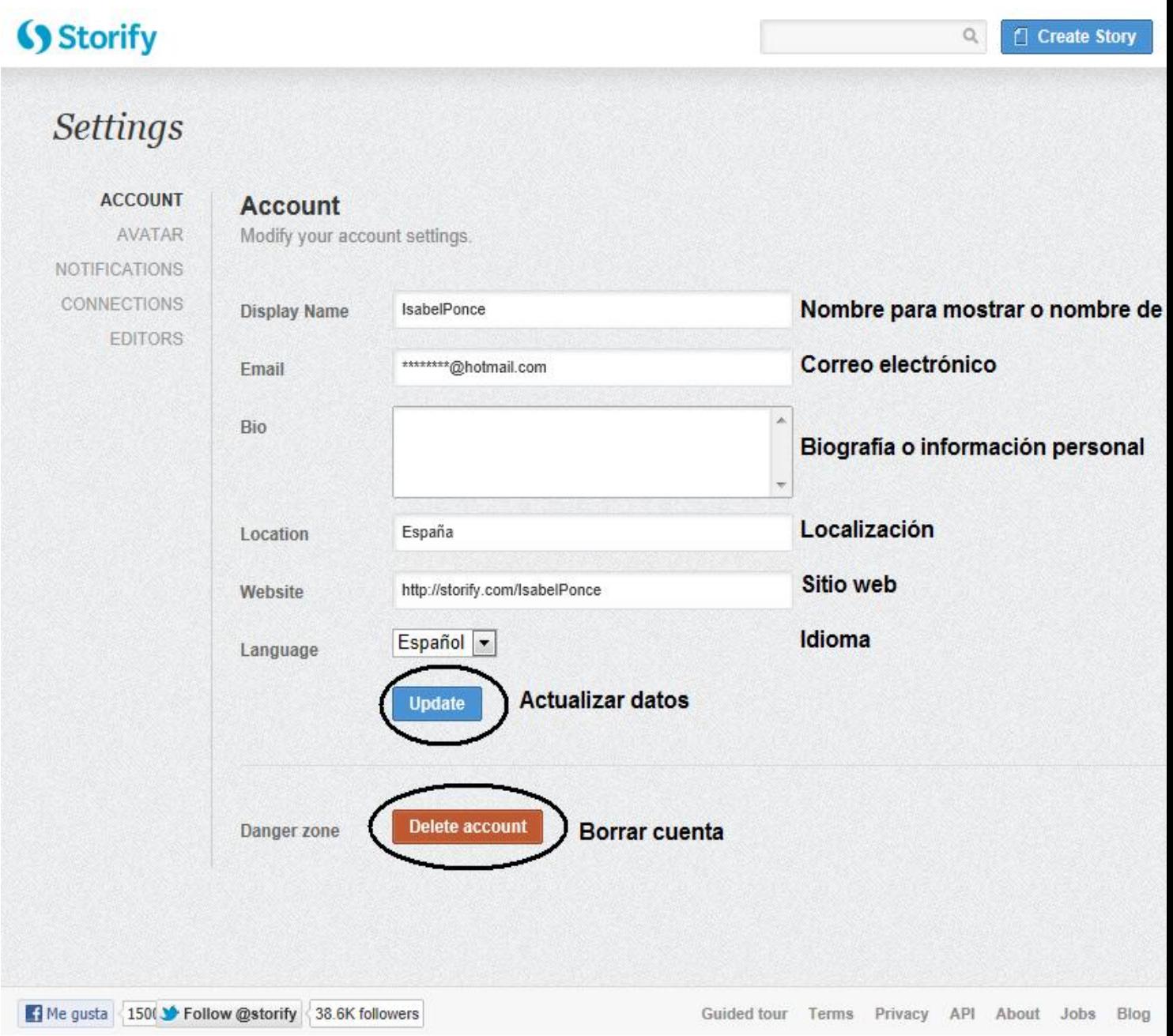

La siguiente opción de ajuste nos permite elegir un avatar para nuestro perfil utilizando

Escrit per Isabel Ponce

Twitter, Facebook o Gravatar.com. Este último es un servicio que ofrece un avatar asociado a una cuenta de correo electrónico y reconocido globalmente, mediante el que disponemos de un único avatar para nuestras redes sociales y blogs.

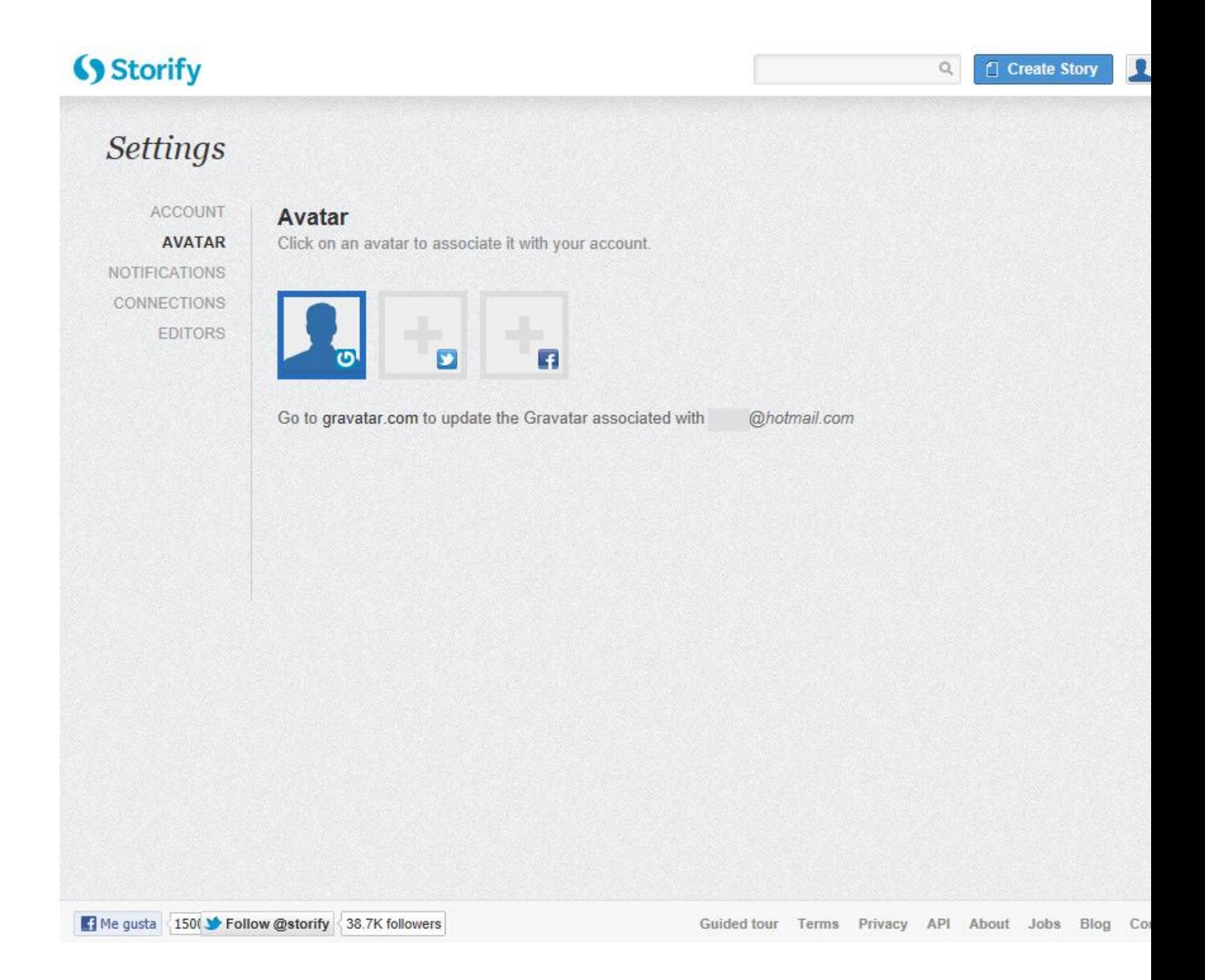

A continuación, pulsamos sobre Notifications, notificaciones, para configurar la comunicación de actividades de la cuenta mediante el envío de mensajes electrónicos, como por ejemplo, nuevos comentarios y suscriptores de nuestras historias, o nuevas historias creadas por los usuarios a los que estamos suscritos. Marcamos las casillas que consideremos conveniente y, para finalizar este paso, pulsamos

Escrit per Isabel Ponce dimecres, 20 de juny de 2012 00:00

#### Update

, actualizar.

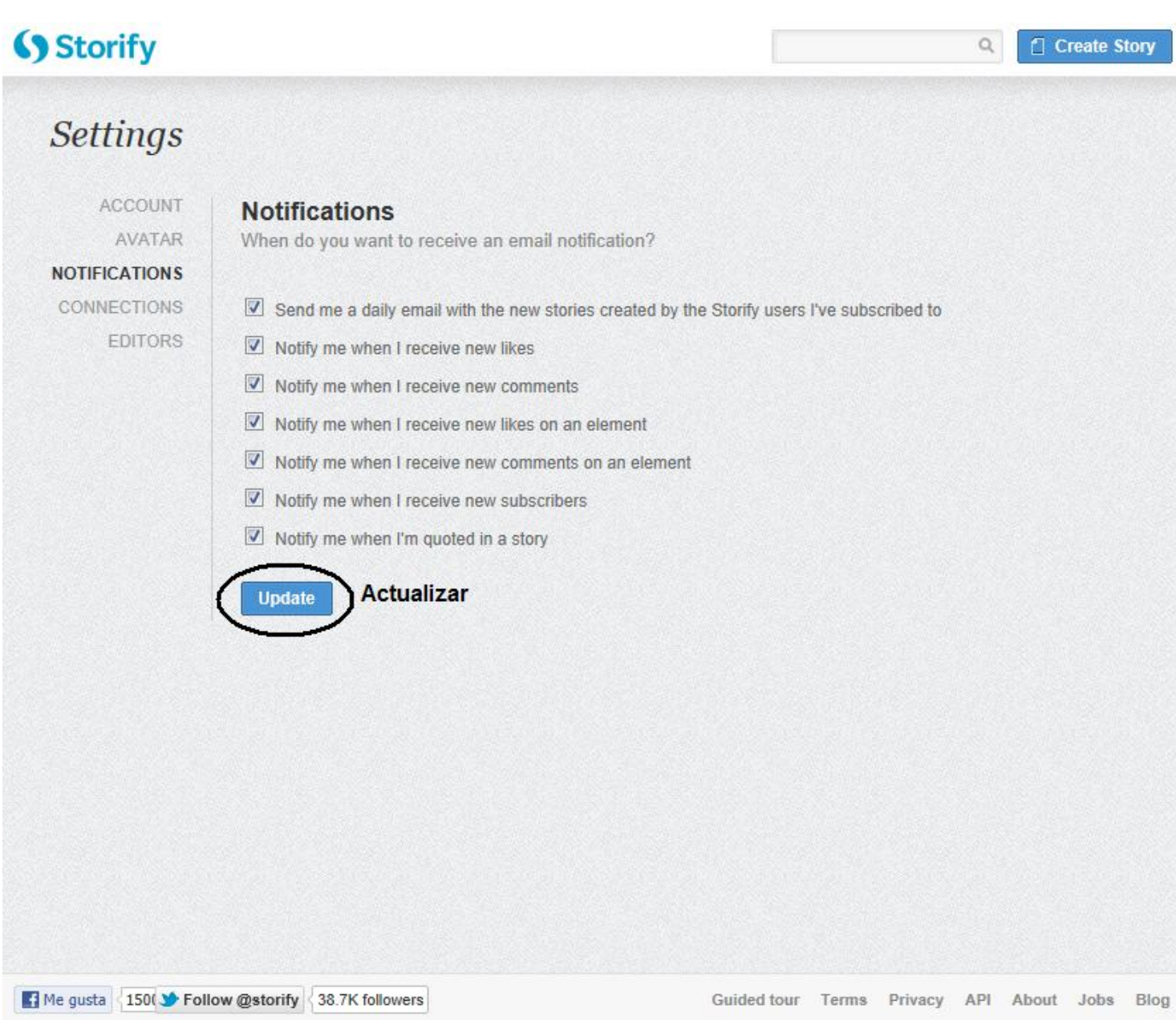

En el apartado Connections, conexiones, podemos vincular la cuenta de Storify con otras cuentas en Twitter, Facebook, Google, Instagram y Foursquare. Para ello, iniciamos<br>sesión en estos servicios y permitimos el acceso de Storify a las cuentas siguiendo los sesión en estos servicios y permitimos el acceso de Storify a las cuentas pasos que nos indica cada una de ellas.

Escrit per Isabel Ponce dimecres, 20 de juny de 2012 00:00

# (Storify

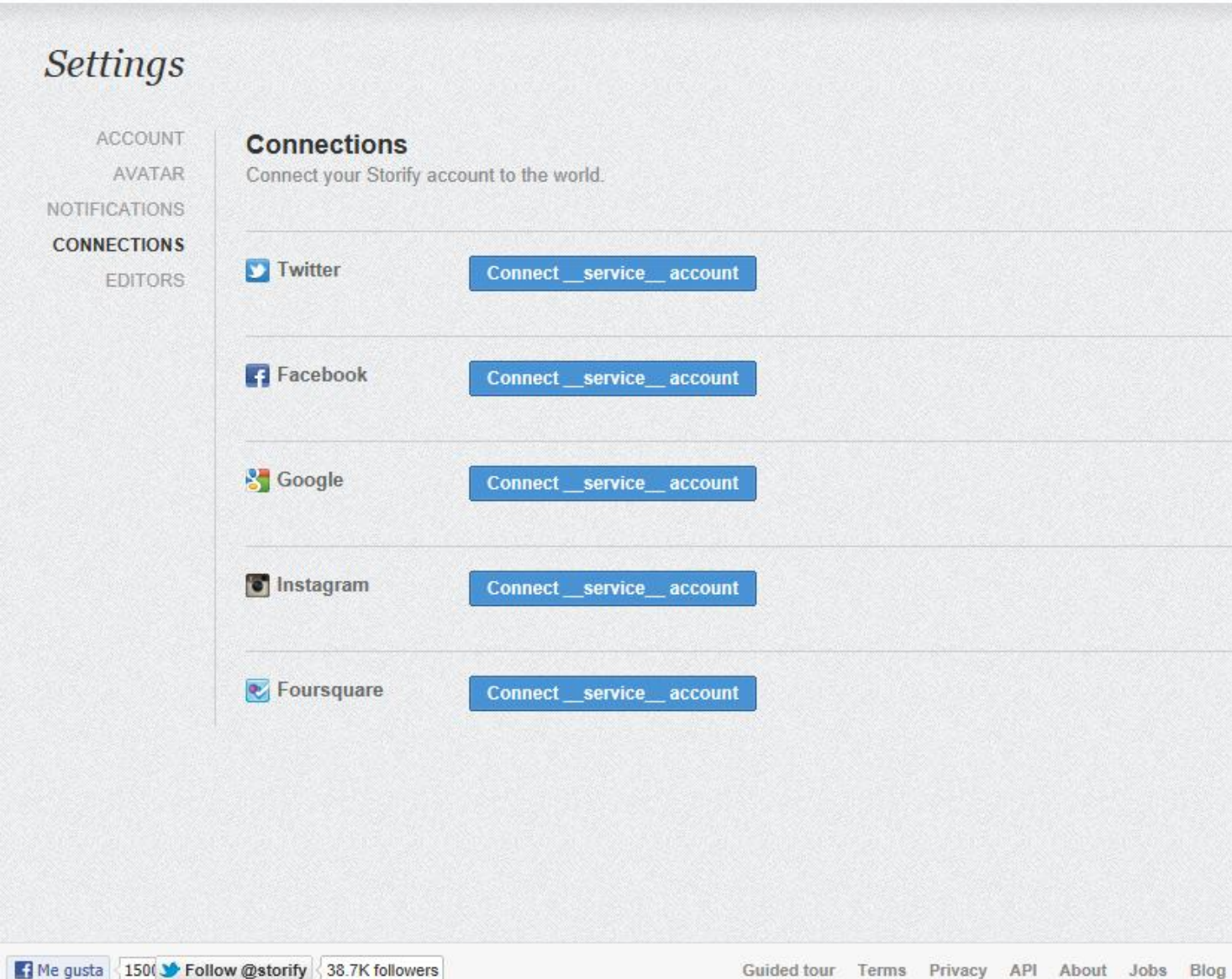

Bultukhidiadkekse tatioite Gilliangu pulkasid stattaan astrose Tatas of a teos noos mittidad de quipradilora y

 $\hbox{\ensuremath{\mathsf{Q}}\xspace}$ 

Create Story

Escrit per Isabel Ponce dimecres, 20 de juny de 2012 00:00

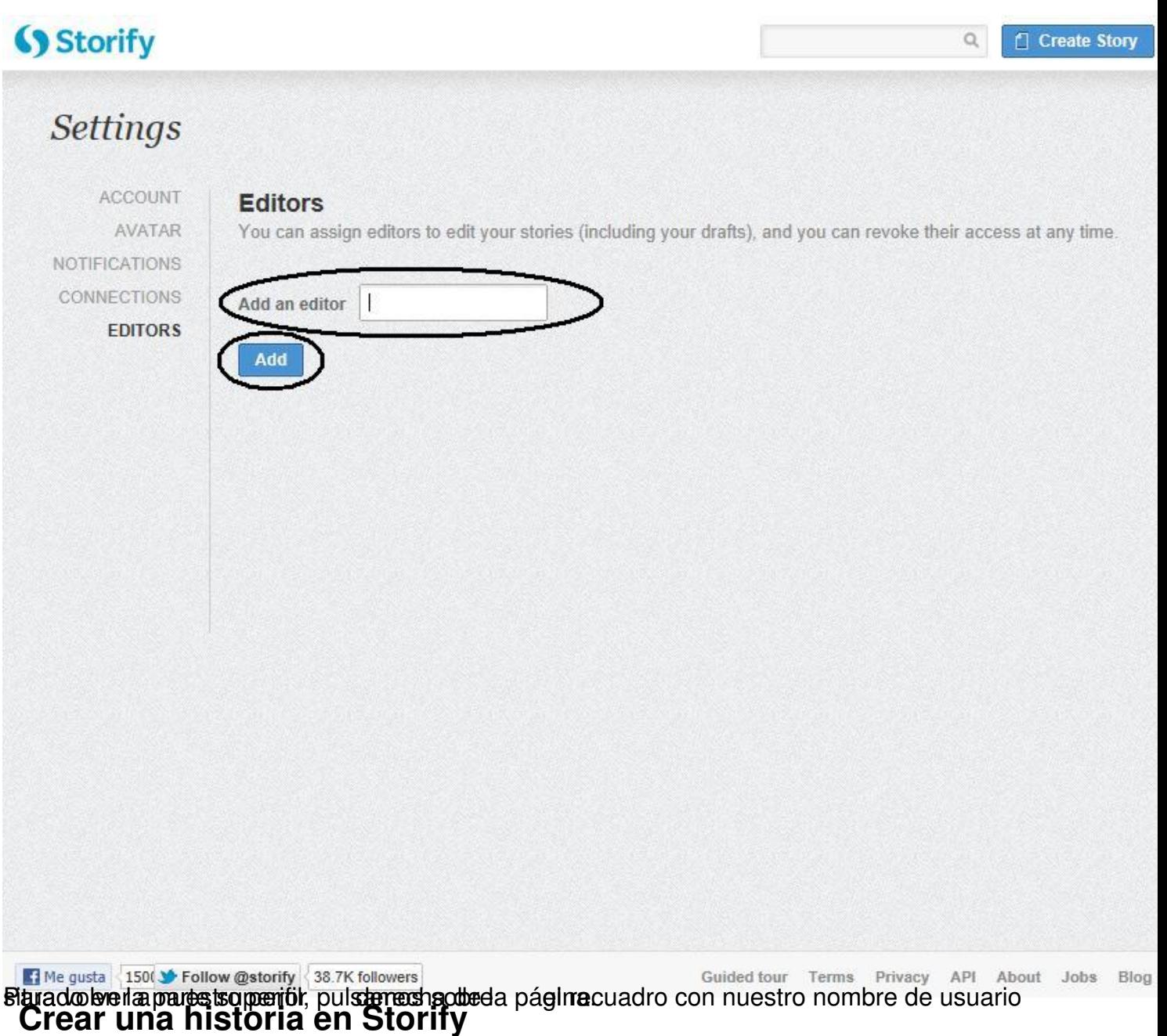

Ahora que tenemos una cuenta creada y hemos realizado los ajustes pertinentes, vamos a crear una historia y descubrir las posibilidades que nos ofrece Storify. Con la sesión crear una historia y descubrir las posibilidades que nos ofrece Storify. Con la sesión iniciada, pulsamos sobre Create Story, crear historia, situado al lado de nuestro historia, situado al lado de nuestro nombre de usuario, como se indica en la imagen.

Escrit per Isabel Ponce dimecres, 20 de juny de 2012 00:00

# (Storify

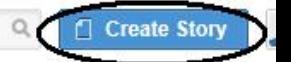

#### **Crear historia**

FEATURED TOPICS - SYRIA - FACEBOOK IPO - GRADUATION DAYS - GAY MARRIAGE - NBA - ECONOMIC TURMOIL - SOCIA OLYMPICS - BASEBALL - WEATHER

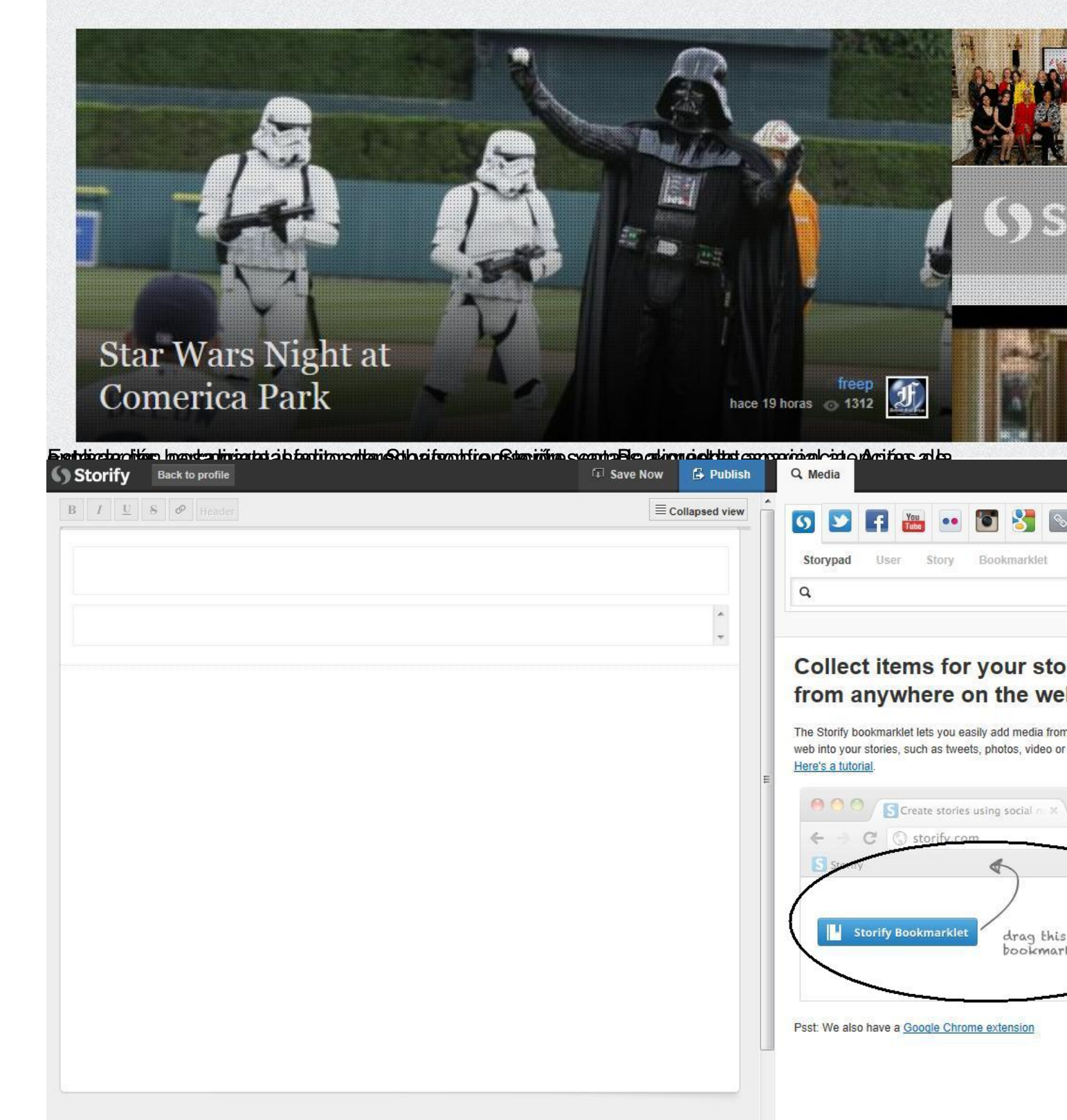

**teriztetse o comme se anostati de**n higt til magni for Filia dre grægeli først grund på det delekte delekte o s

dimecres, 20 de juny de 2012 00:00

Escrit per Isabel Ponce

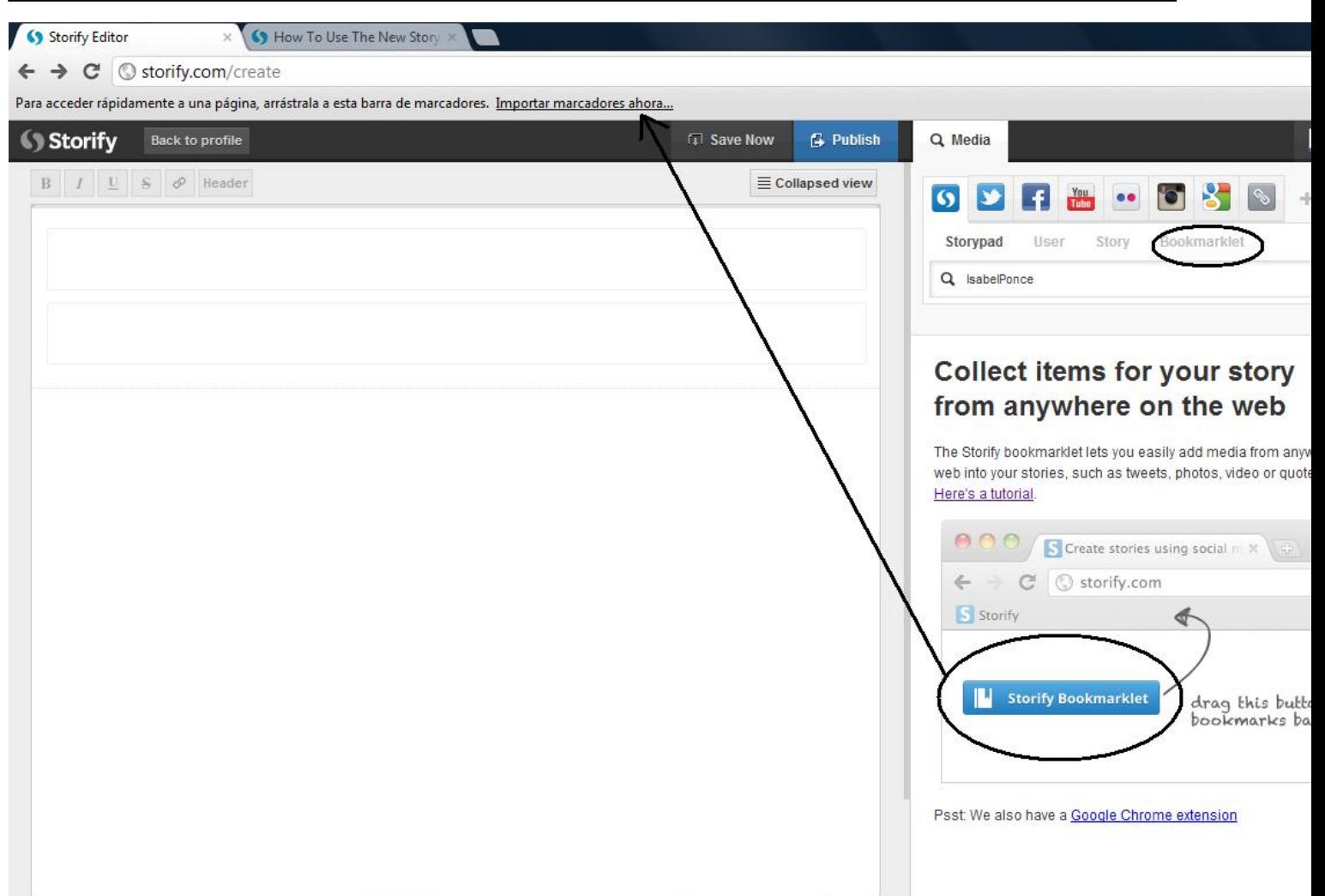

**printing and the property of the light contract the companies of the mass and bene** porter plots si estame oros

Escrit per Isabel Ponce dimecres, 20 de juny de 2012 00:00

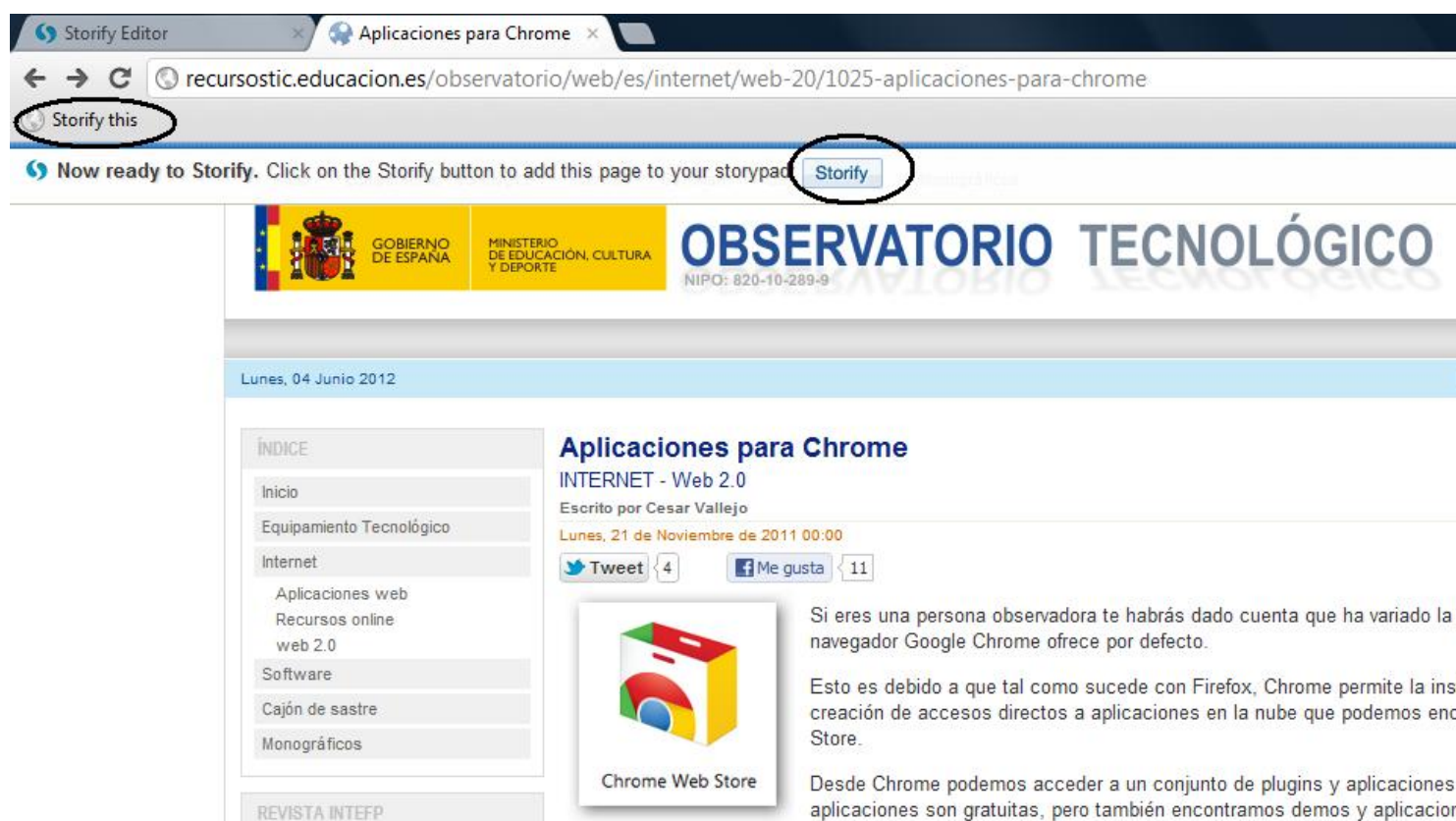

Selectorograducenturalidade disputacione de disputación al pestadidas terresta de indeterminación

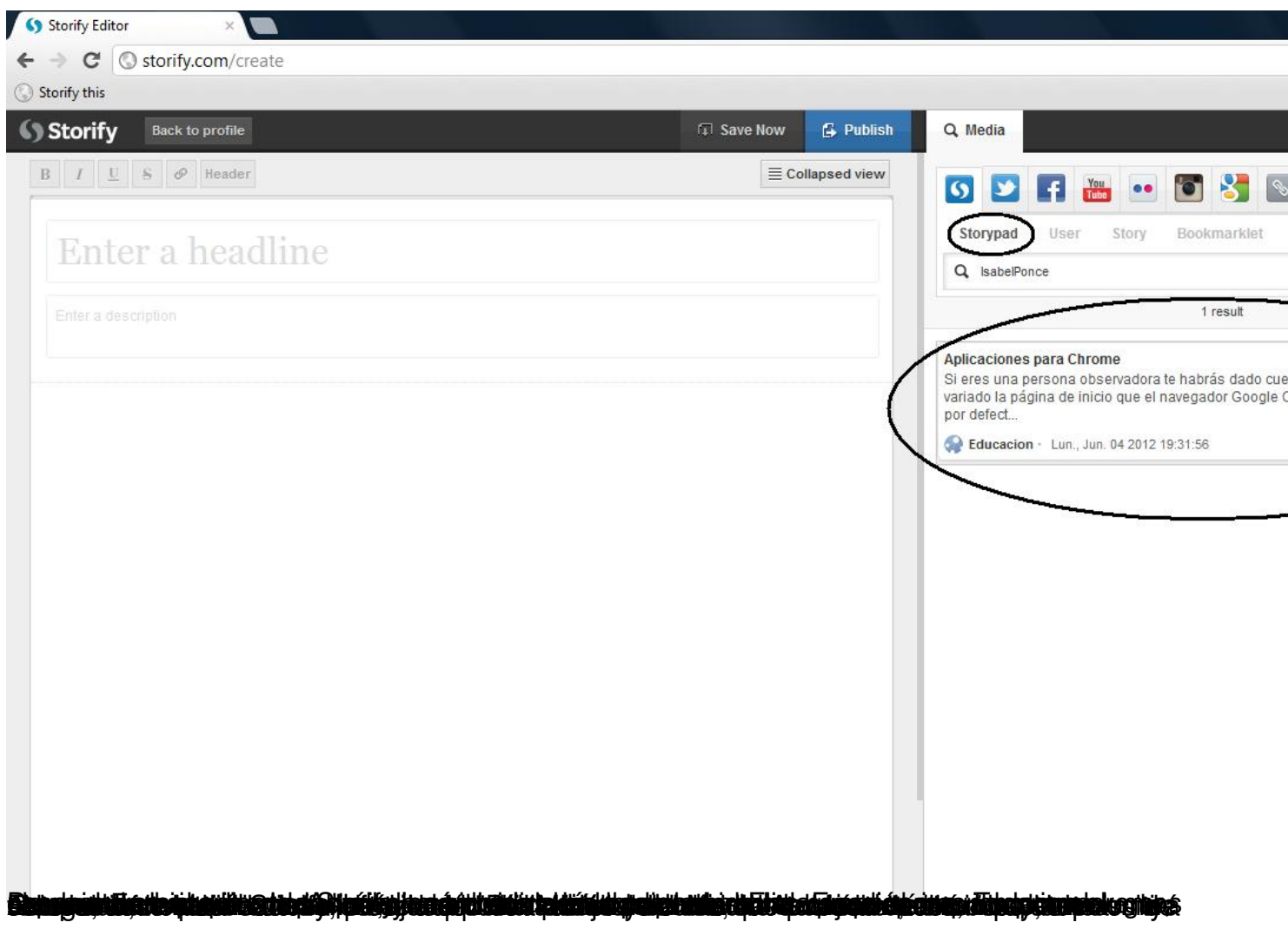

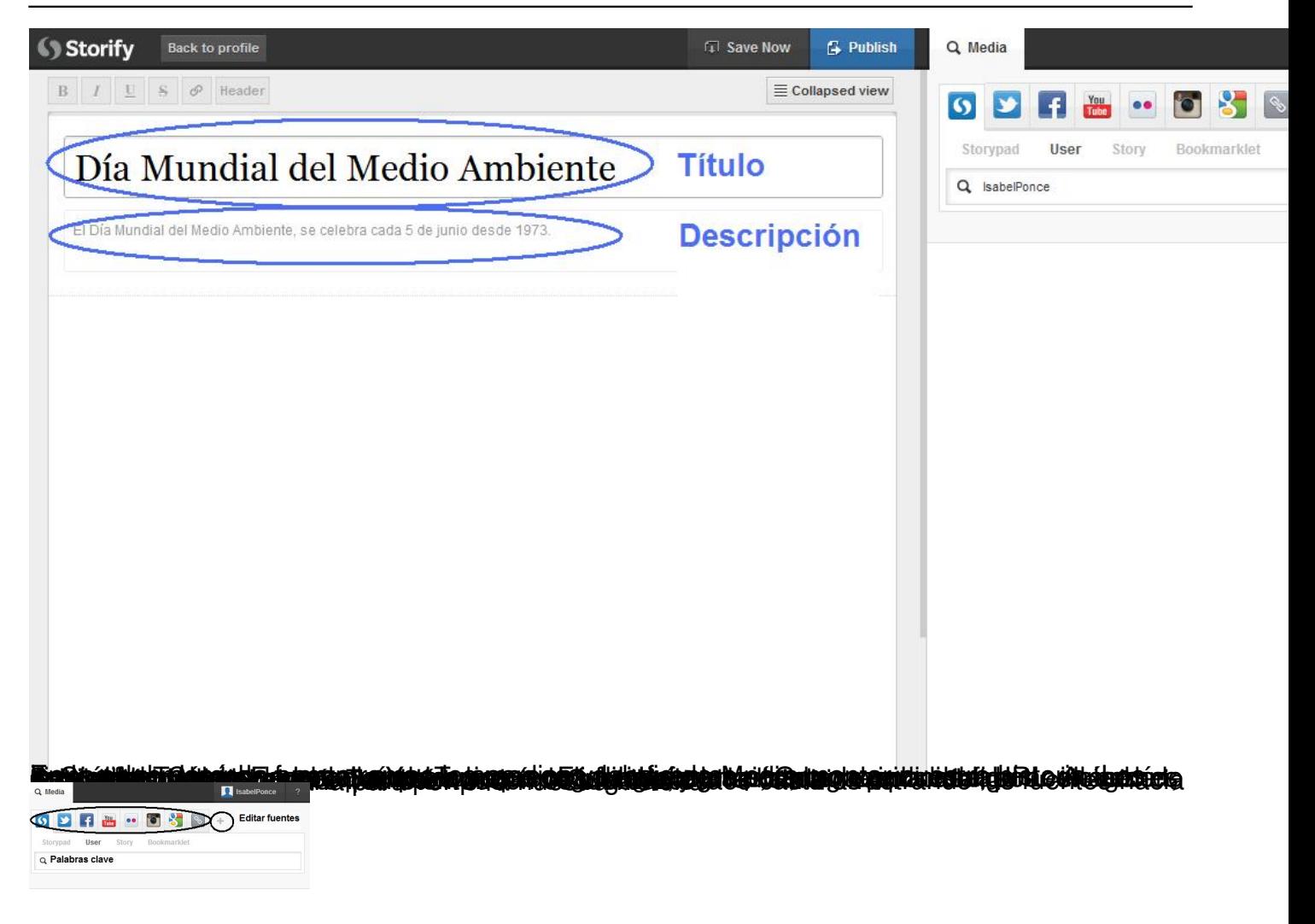

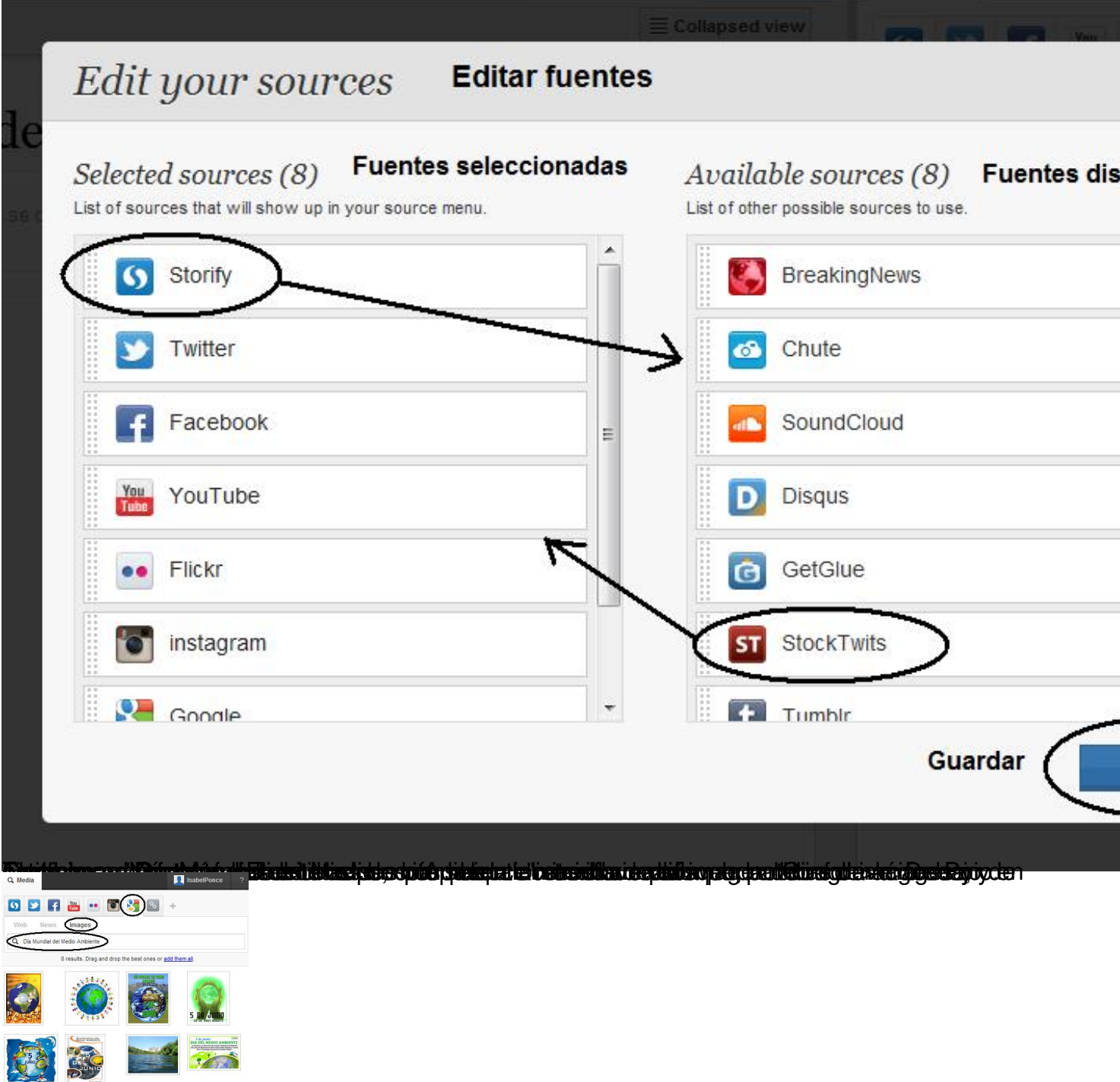

Abora residio tede apparte de los resultatos resultados resultados resultantes de la parte intervierda de la parte

dimecres, 20 de juny de 2012 00:00

Escrit per Isabel Ponce

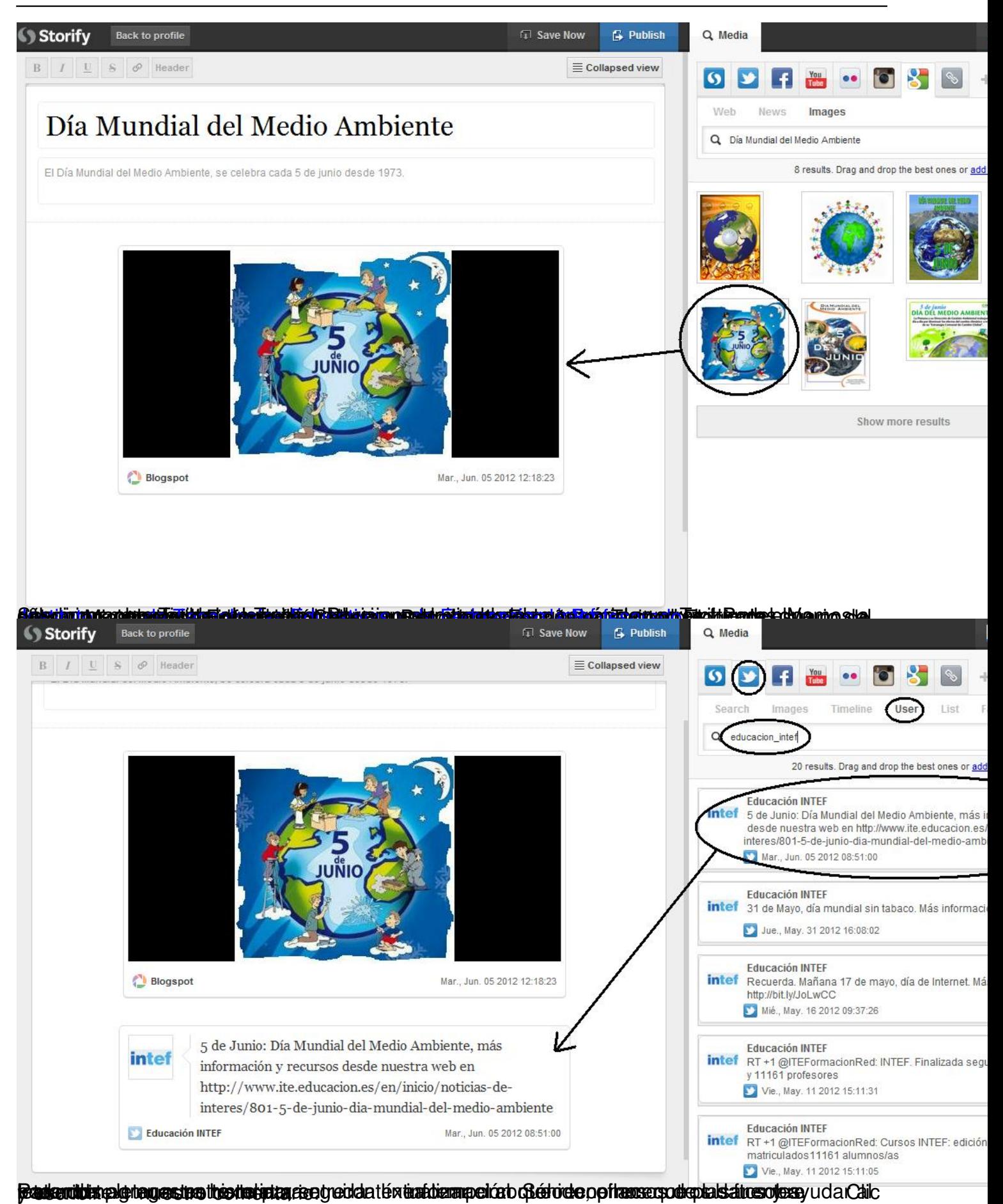

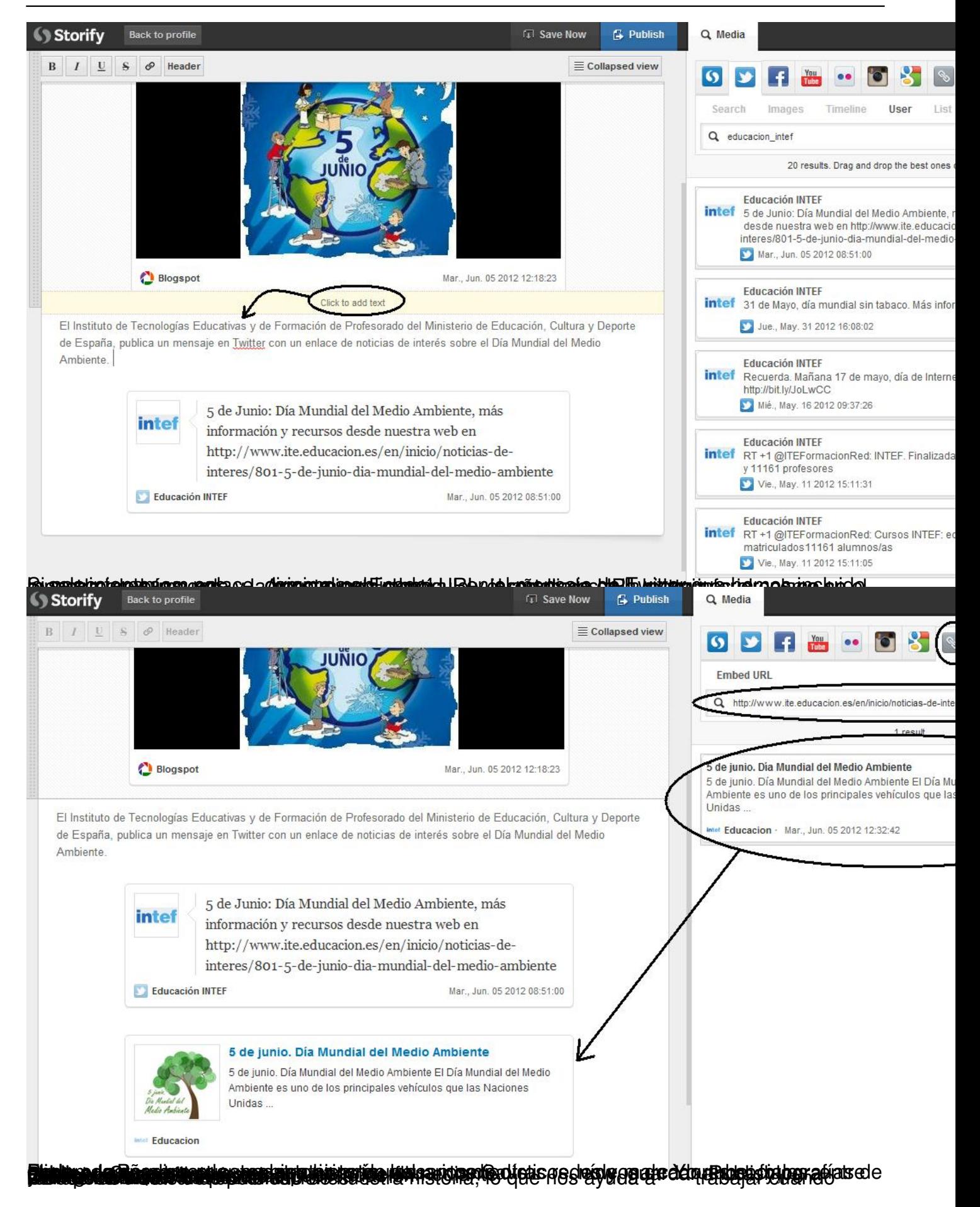

Escrit per Isabel Ponce dimecres, 20 de juny de 2012 00:00

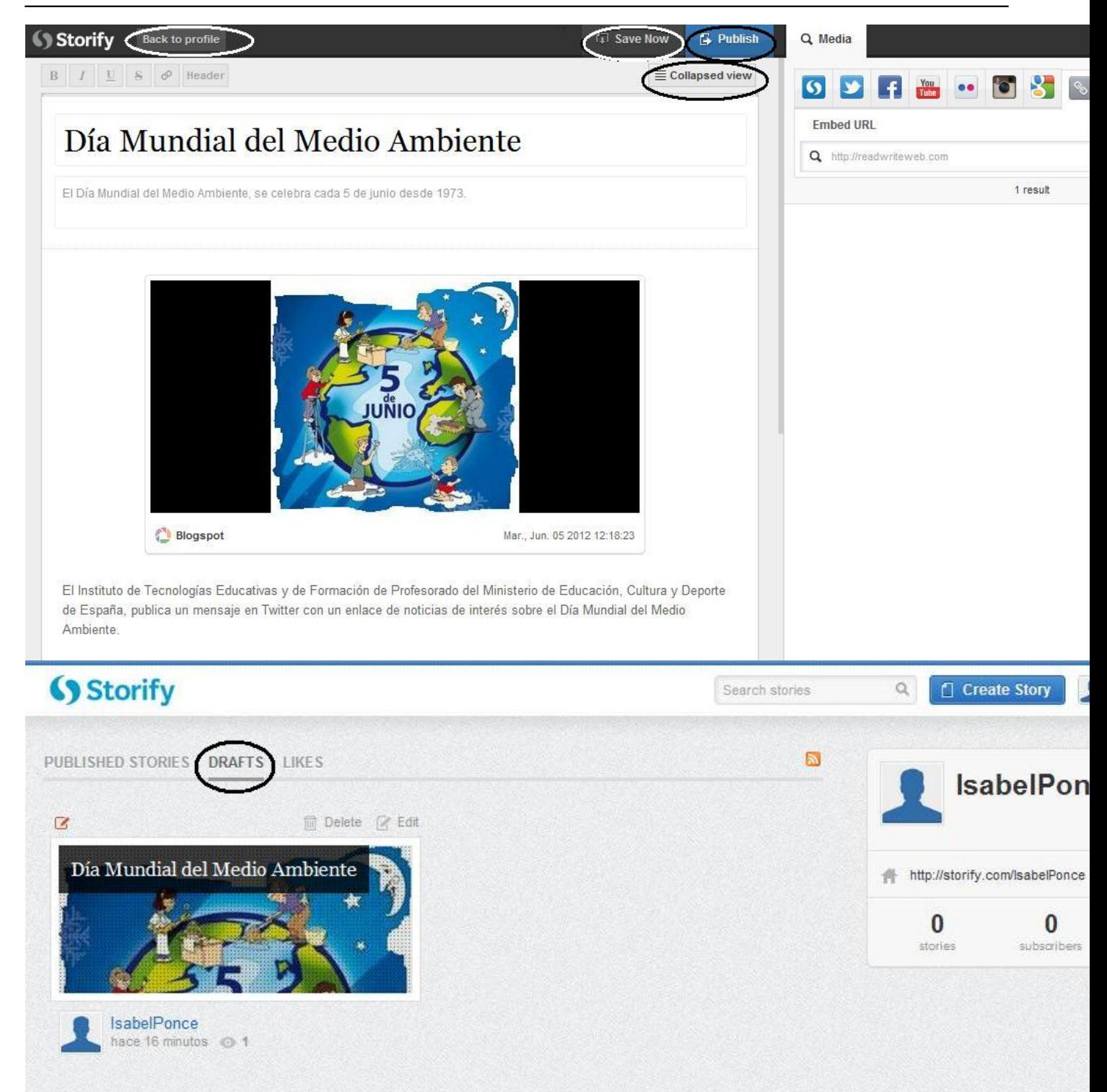

Bülgiettegéngifit tottanlójá sátalti taltalástag Rattiga tárjak dirigit Bagtada tegorada tázin potohatás állágas n

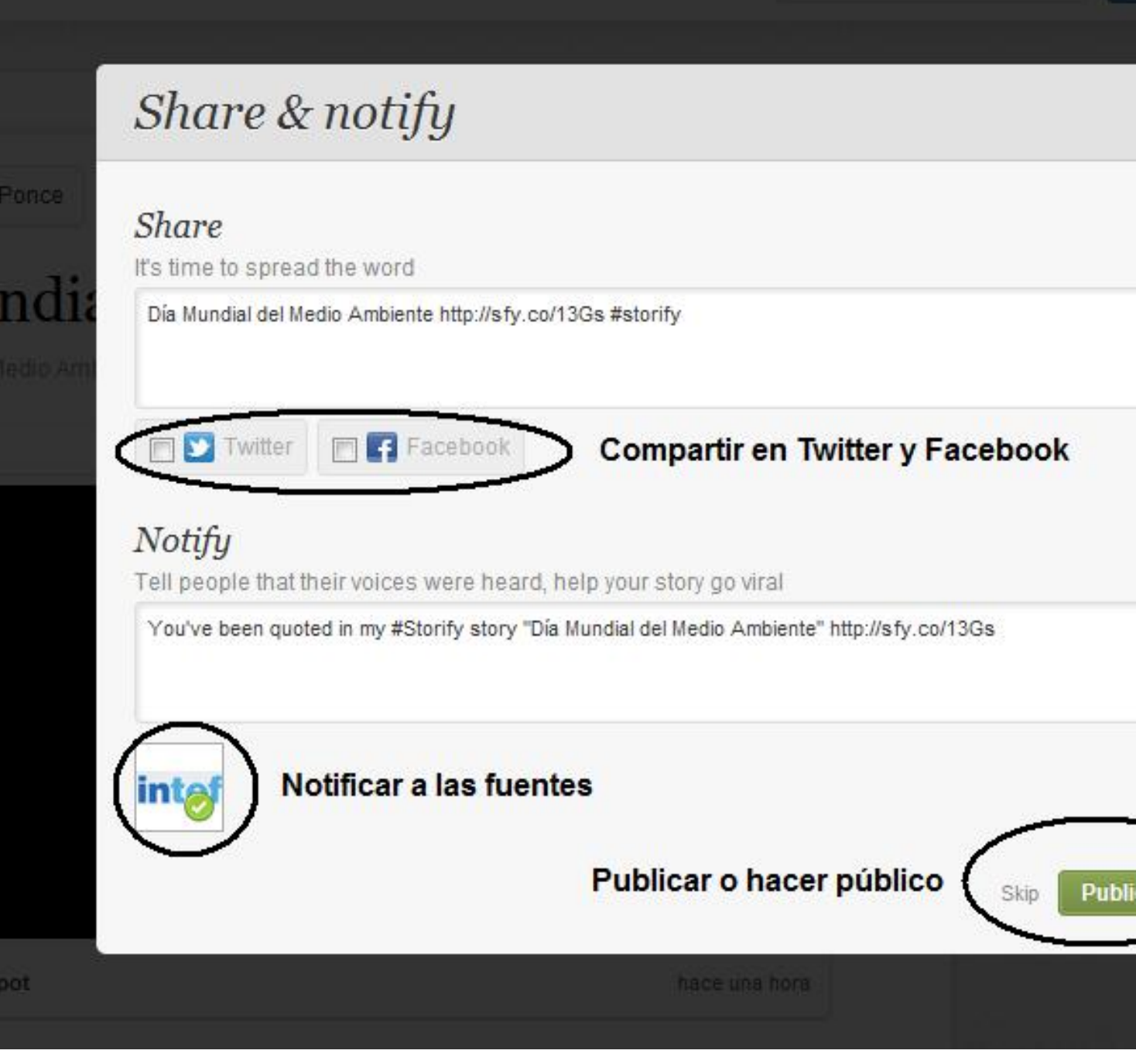

Escrit per Isabel Ponce dimecres, 20 de juny de 2012 00:00

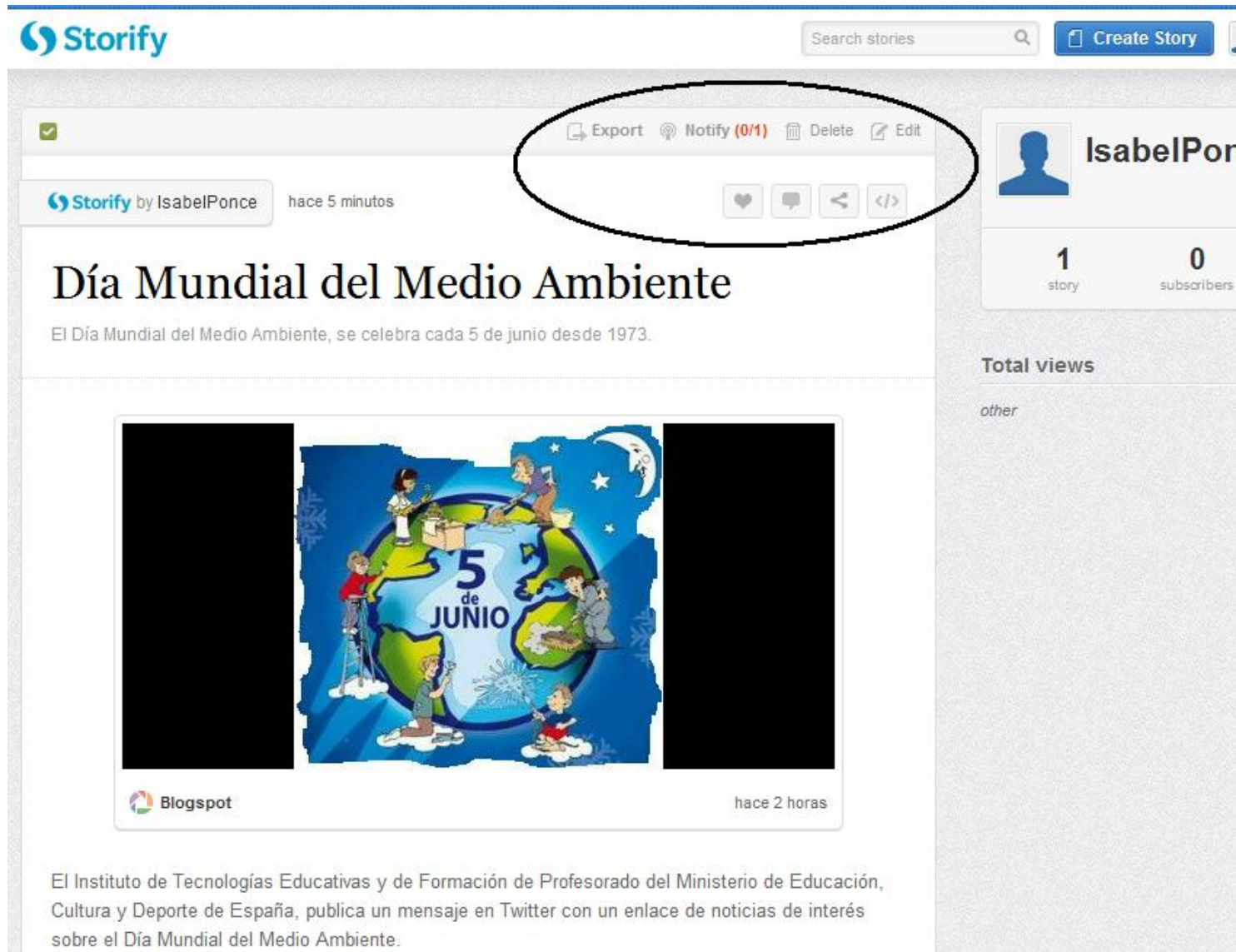

**KOMA ANG ANG PAGAYA ANG PAGAYA ANG PAGAYA ANG PAGAYA ANG PAGAYA ANG PAGAYA ANG PAGAYA ANG PAGAYA ANG PAGAYA AN** 

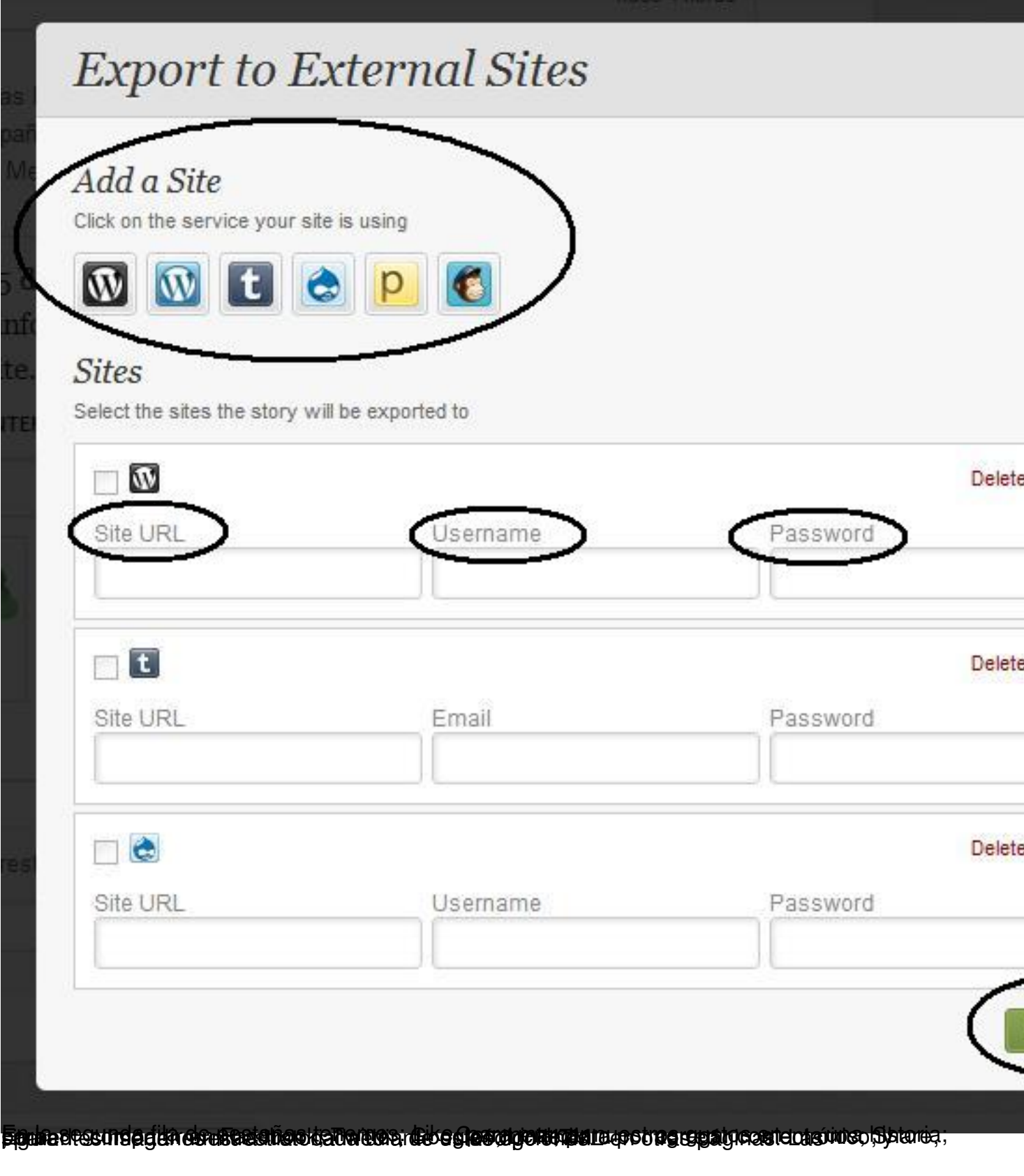

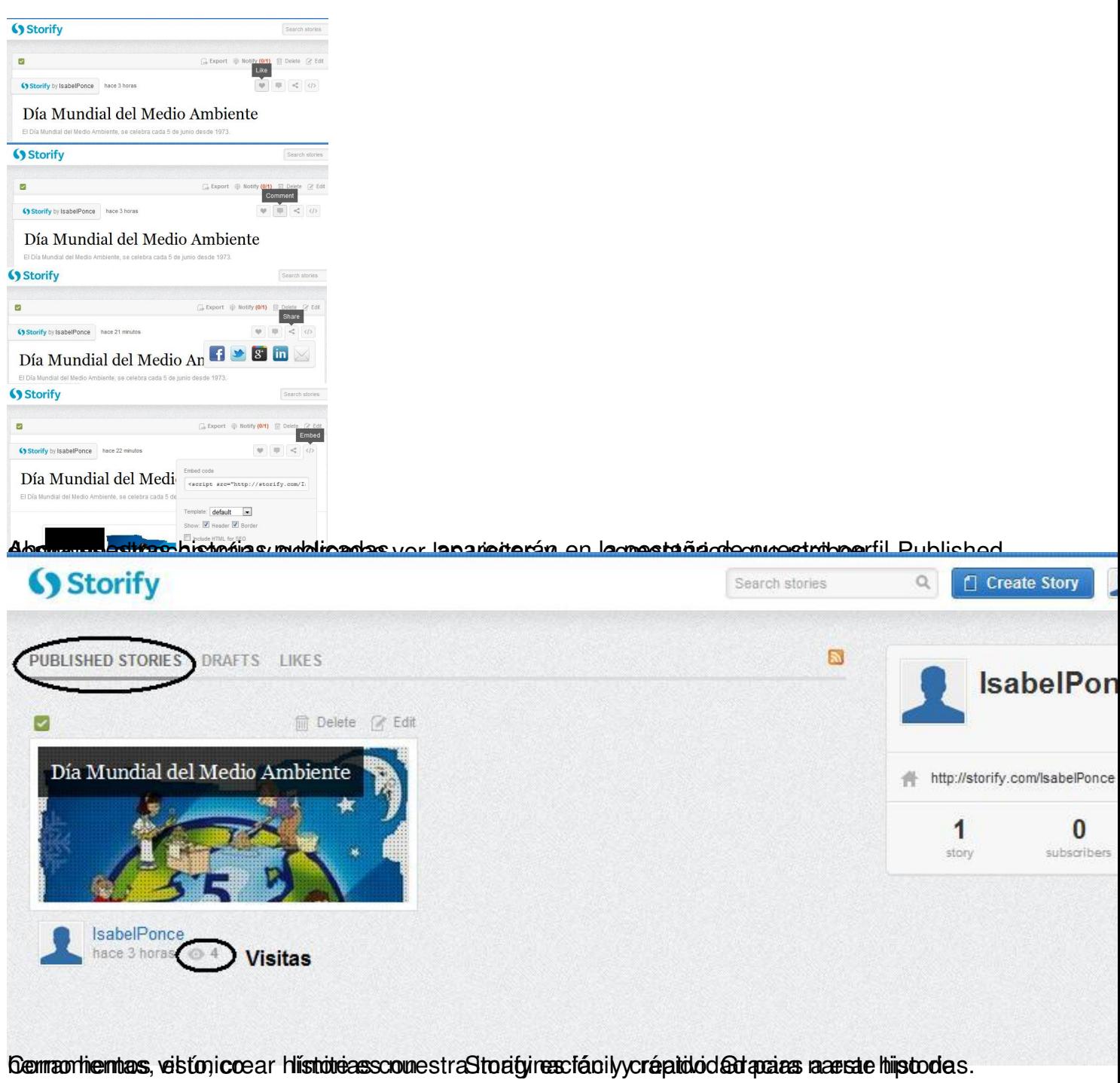